# **Guida per l'utente**

V. 20.0312

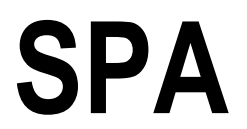

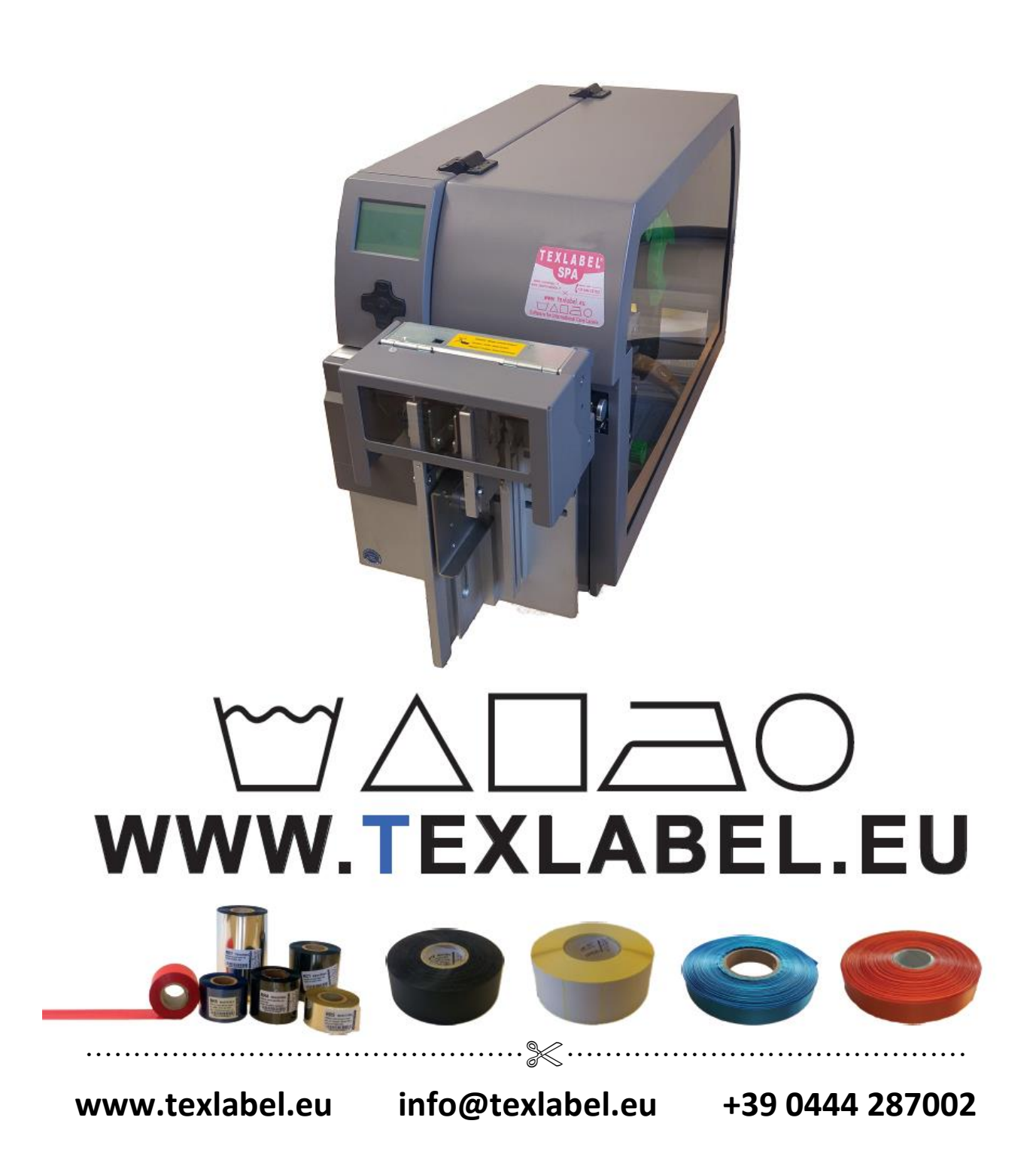

## **SOMMARIO**

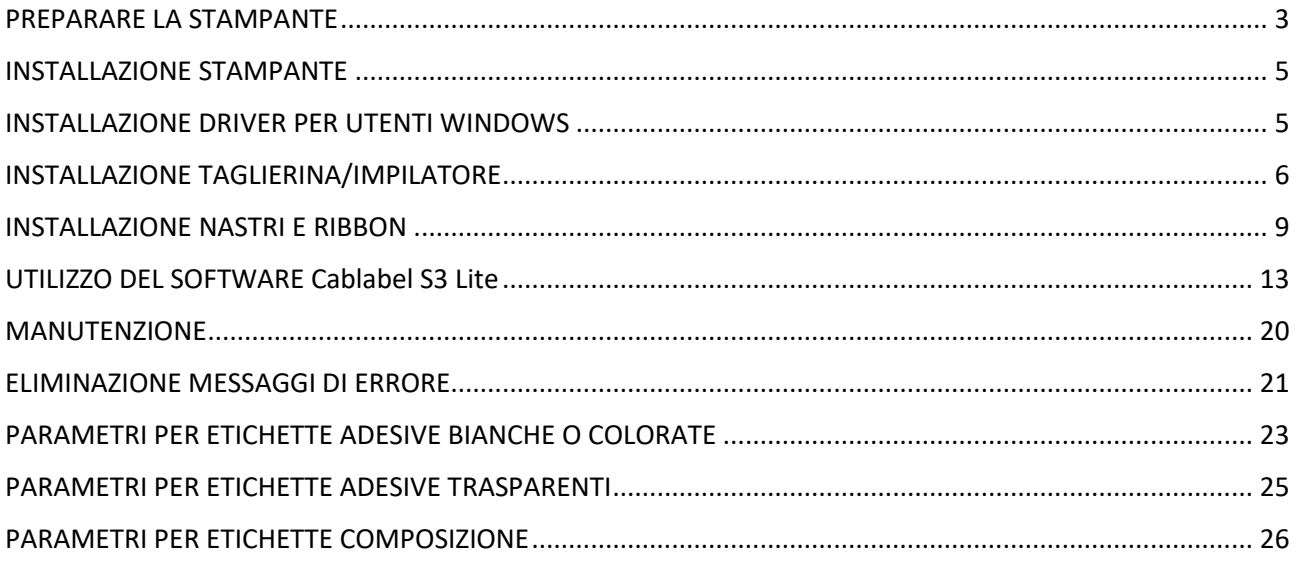

### <span id="page-2-0"></span>**PREPARARE LA STAMPANTE**

Conservare i materiali di imballo nel caso in cui fosse necessario rispedire la stampante.

La scatola contiene:

- Stampante SPA
- Un DVD con driver/software per etichettatura per Windows
- Due anime di carta per i cilindri di riavvolgimento dei ribbon
- Un cavo USB
- Un cavo di alimentazione
- Due adattatori portarotoli per anime da 76mm

#### **Parti della stampante:**

- 1. Display
- 2. Coperchio di copertura
- 3. Pulsante Feed e tasti direzionali
- 4. Taglierina / Impilatore

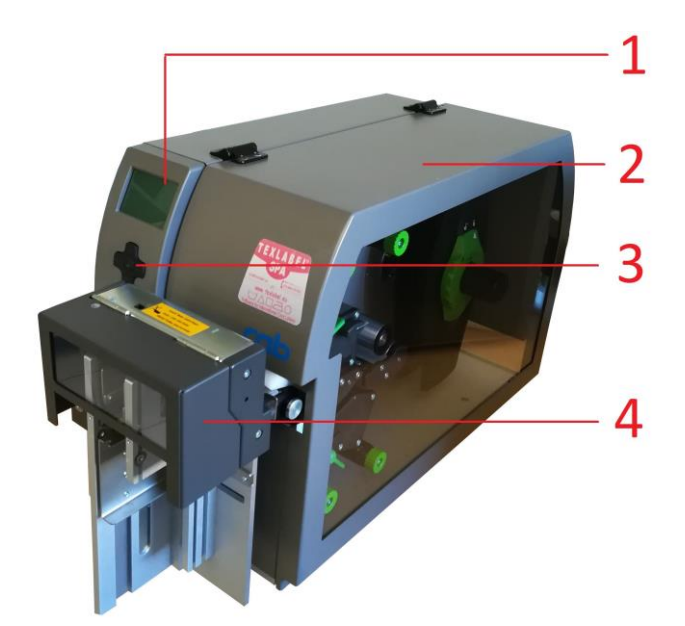

- 1. Tasto Power e ingresso alimentazione elettrica
- 2. Pc card / WLAN card
- 3. CompactFlash
- 4. Porta Ethernet
- 5. Interfaccia USB master
- 6. Interfaccia USB 2.0 slave

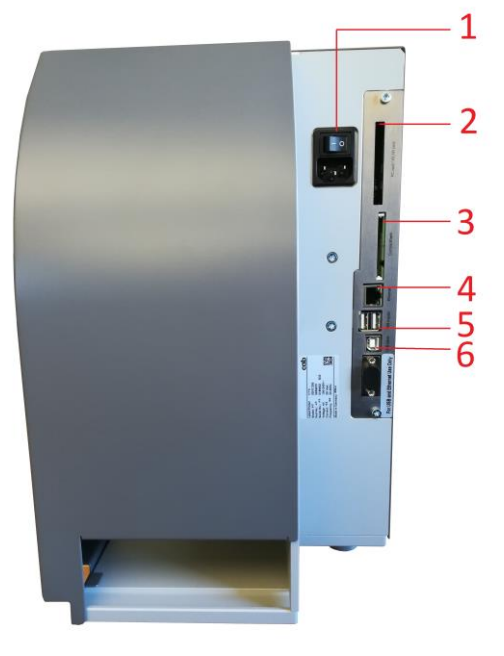

*SPA www.texlabel.eu info@texlabel.eu +39 0444 287002*

- 1. Rullo di pressione
- 2. Meccaniche di stampa
- 3. Mandrini di fornitura ribbon
- 4. Sponde guida nastro
- 5. Mandrino di fornitura nastro
- 6. Mandrino di riavvolgimento ribbon
- 7. Chiave a brugola estraibile per regolazioni
- 8. Leva sblocco testina di stampa superiore
- 9. Testina di stampa superiore
- 10. Guide laterali nastro
- 11. Perno sblocco rullo di pressione 12. Regolazione delle guide laterali
- nastro
- 13. Testina di stampa inferiore
- 14. Leva sblocco testina di stampa inferiore
- 15. Mandrino di riavvolgimento ribbon

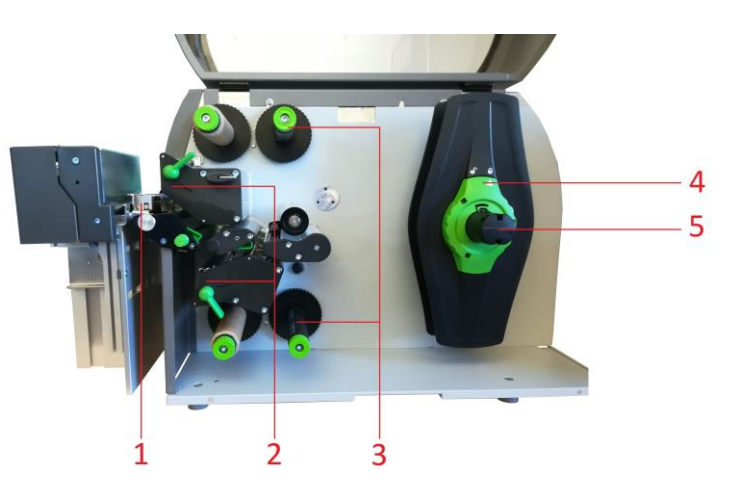

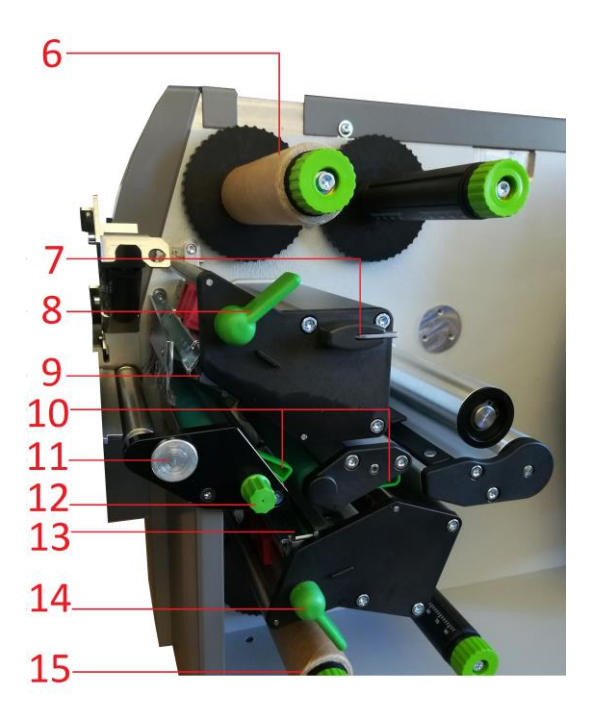

### <span id="page-4-0"></span>**INSTALLAZIONE STAMPANTE**

- 1. Collocare la stampante su una superficie piatta e regolare.
- 2. Accertarsi che il tasto dell'alimentazione sia spento.
- 3. Installare la taglierina/Impilatore (Vedi pag.6)
- 4. Collegare la stampante al computer con il cavo USB o cavo Ethernet
- 5. Collegare il cavo d'alimentazione al connettore d'alimentazione sul retro della stampante, poi collegare il cavo d'alimentazione ad una presa di corrente.
- 6. Accendere la stampante tramite pulsante di accensione
- 7. La stampante eseguirà un test all'accensione, se collegata correttamente il display mostrerà la scritta "In linea".

### <span id="page-4-1"></span>**INSTALLAZIONE DRIVER PER UTENTI WINDOWS**

- Opzione 1.
	- $\checkmark$  Collegarsi al seguente link per istruzioni su come scaricare il driver Windows per la stampante <www.texlabel.eu/wp/download-it>
- Opzione 2.
	- $\checkmark$  Accendere la stampante ed attendere l'accensione del led verde
	- Eseguire il DVD come amministratore e seguire la procedura guidata d'installazione della stampante

Installazione del software

- 1. Inserire il DVD nel computer
- 2. Selezionare Software dalla schermata di benvenuto
- 3. Cliccare sull'icona "installa software" per avviare l'installazione

### <span id="page-5-0"></span>**INSTALLAZIONE TAGLIERINA/IMPILATORE**

- 1) Foro innesto spina taglierina
- 2) Foro filettato per fissaggio taglierina
- 3) Connettore dati taglierina
- 4) Foro innesto spina taglierina

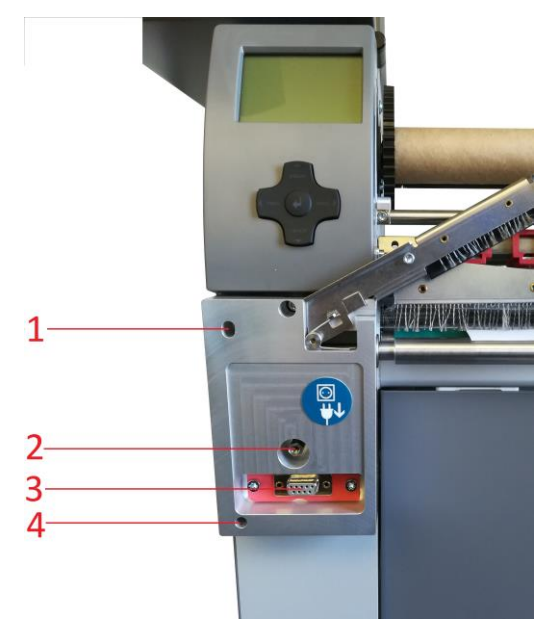

### **ATTENZIONE!!! PERICOLO DI TAGLIO. PROCEDURA DA EFFETTUARE CON CAVO DI ALIMENTAZIONE SCOLLEGATO DALLA STAMPANTE**

Appoggiare la taglierina sulla parte frontale della stampante, avendo cura di far combaciare le spine della taglierina con i fori innesto spine taglierina della stampante, così facendo combacerà anche il connettore dati taglierina. Dopo di che avvitare la vite della taglierina sul foro filettato per fissaggio della stampante.

MONTAGGIO PROTEZIONI LATERALI TAGLIERINA E PIATTINO (OPTIONAL)

- 1) Dadi fissaggio piattino
- 2) Viti fissaggio protezioni laterali
- 3) Piattino
- 4) Protezioni laterali

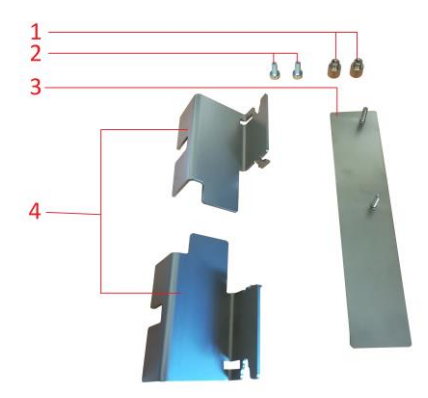

Appoggiare il piattino sul carrello della taglierina impilatore, alloggiando i dadi di fissaggio del piattino negli appositi fori. Avvitare e fissare il Piattino.

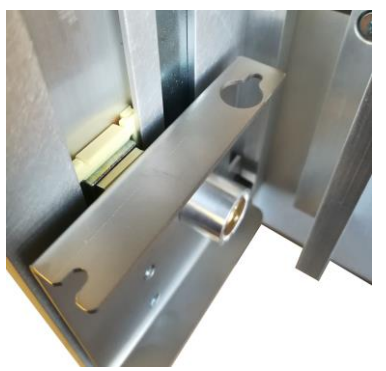

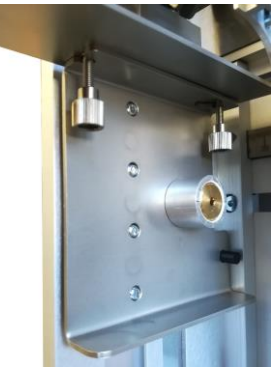

### **ATTENZIONE!!! PERICOLO DI TAGLIO. PROCEDURA DA EFFETTUARE CON CAVO DI ALIMENTAZIONE SCOLLEGATO DALLA STAMPANTE**

Installare le protezioni laterali come mostrato in figura, avendo particolare cura ai punti di fissaggio indicati dalle frecce.

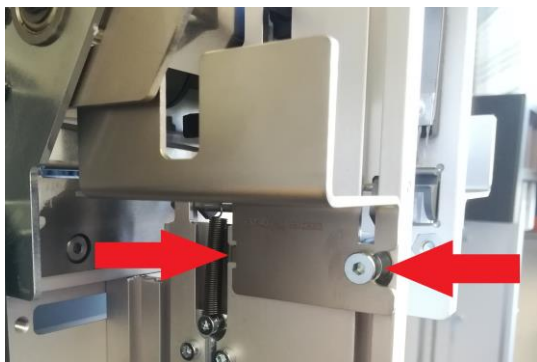

Le protezioni laterali sono diverse l'una dall'altra, una è per il lato sx e una per il lato dx.

Prestare attenzione a posizionare correttamente le protezioni. In caso di difficoltà nel montaggio contattare il supporto tecnico di TEXLABEL.

Una volta montate le protezioni laterali e il piattino, la taglierina apparirà così:

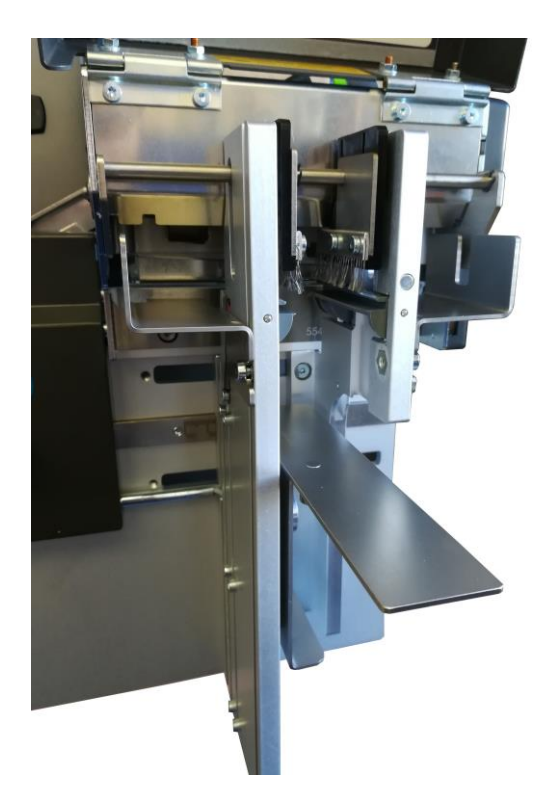

### **REGOLARE LA LARGHEZZA DELL'IMPILATORE**

Adattare la larghezza dell'impilatore alla misura del nastro.

Andando a svitare (utilizzando la chiave a brugola estraibile per regolazioni) le 4 viti indicate in figura, si potranno muovere lateralmente le sponde laterali dell'impilatore andando ad aumentare o ridurre la larghezza desiderata, per fissarle ad una determinata larghezza aiutarsi con la scala graduata di misurazione posta tra le viti di regolazione

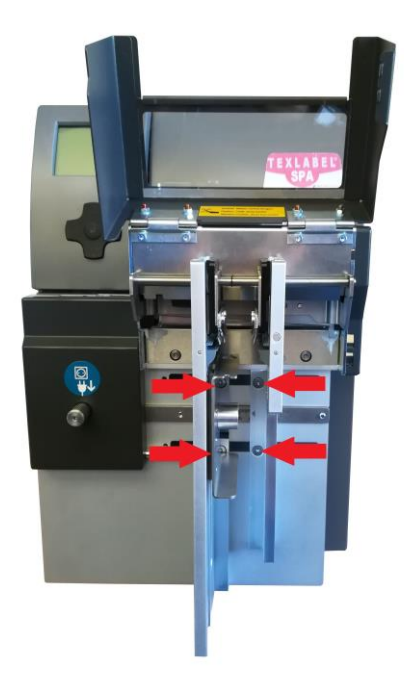

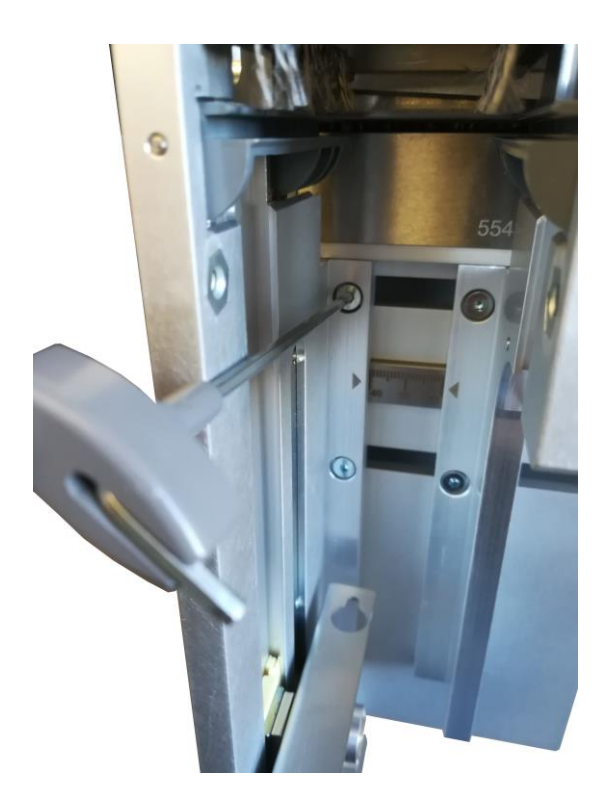

### <span id="page-8-0"></span>**INSTALLAZIONE NASTRI E RIBBON**

#### **INSTALLAZIONE NASTRO**

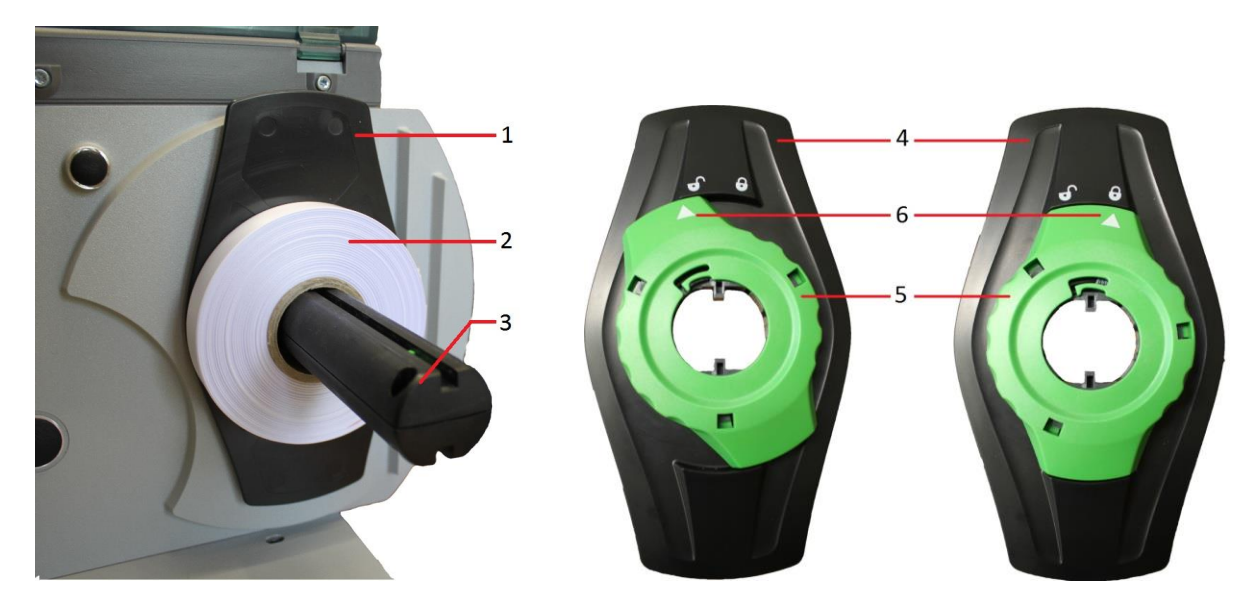

Ruotare l'anello di chiusura (5) in senso antiorario, in modo che la freccia (6) sia rivolta verso il simbolo del lucchetto aperto, e così facendo allentare la sponda guida nastro (4).

Rimuovere la sponda guida nastro (4) dal portarotolo (3).

Installare il nastro (2) sul portarotolo (3) in modo tale che il senso di svolgimento sia orario.

Inserire la sponda guida nastro (4) sul portarotoli (3) e spingerla fino a far aderire le due sponde guida nastro (1, 4) al nastro (2).

Ruotare l'anello di chiusura (5) in senso orario, in modo che la freccia (6) sia rivolta verso il simbolo del lucchetto chiuso, così facendo la sponda guida nastro sarà bloccata sul portarotolo.

Accertarsi che le testine di stampa (2) siano sollevate e che il rullo di pressione (1) sia sollevato. Allargare le guide laterali del nastro tramite l'apposita ghiera di regolazione (3).

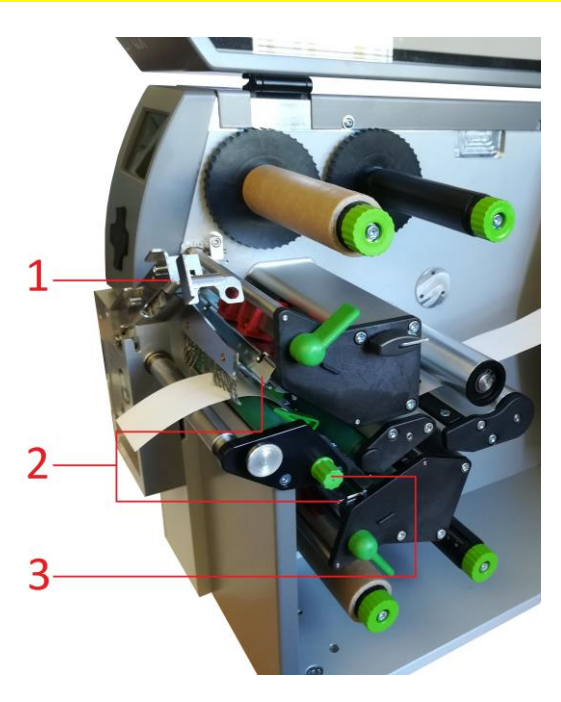

Far passare il nastro attraverso le meccaniche di stampa come mostrato nell'immagine seguente:

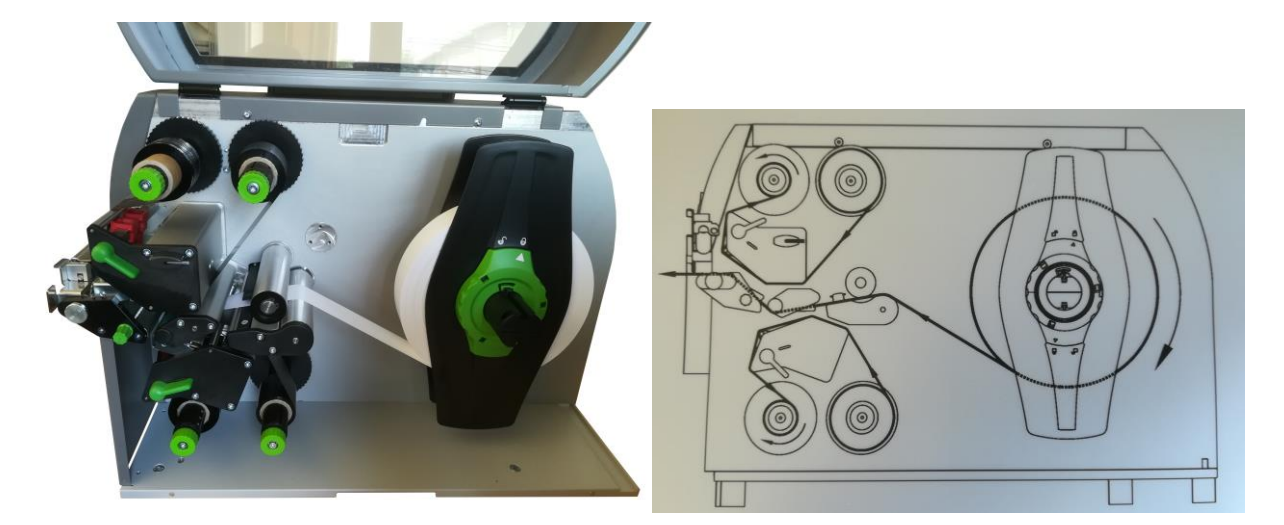

Per i nastri con anima interna da 76 mm bisogna utilizzare gli adattatori per il portarotolo (Mostrati nella foto sottostante).

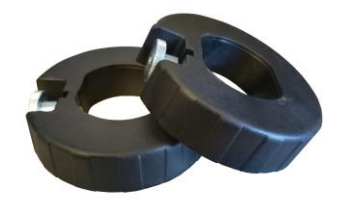

Una volta installato il nastro e fatto passare attraverso le meccaniche di stampa, bisogna procedere alla regolazione delle guide laterali del nastro e alle guide laterali della Taglierina/Impilatore.

Per regolare le guide laterali del nastro, utilizzare la ghiera laterale indicata dalla freccia rossa, ruotandola in senso orario le guide laterali del nastro (frecce gialle) si restringono, in senso antiorario si allargano.

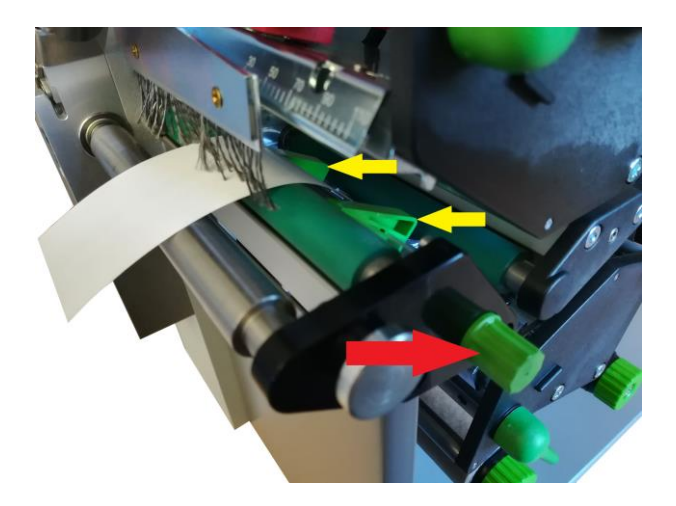

Le guide laterali del nastro devono essere regolate alla stessa larghezza del nastro che si sta utilizzando. Se le guide sono troppo strette si forma una "pancia" sul nastro andando a causare una cattiva qualità di stampa e il probabile inceppamento della stampante.

Se invece le guide laterali sono troppo larghe il nastro si sposterà durante la stampa.

#### **INSTALLAZIONE RIBBON**

Assicurarsi che le testine di stampa siano sollevate.

Inserire il ribbon sul mandrino di fornitura superiore, prestando attenzione che il lato opaco del ribbon sia rivolto verso il basso andando a contatto con il nastro sul quale si andrà a stampare.

Posizionare il ribbon al centro del mandrino di fornitura utilizzando la scala graduata come riferimento.

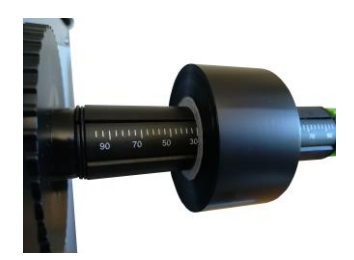

Una volta posizionato, ruotare la ghiera di colore verde, posta all'estremità del mandrino, in senso antiorario, fino a fissare il rotolo.

Installare un'anima di carta sul mandrino di riavvolgimento superiore e fissarla ruotato l'apposita ghiera verde posizionata all'estremità del mandrino.

Condurre la pellicola del ribbon attraverso la meccanica di stampa come rappresentato nella figura sottostante.

Fissare l'estremità iniziale del ribbon al centro dell'anima di cartone installata sul mandrino di riavvolgimento, tramite del nastro adesivo (solitamente trovato sul sigillo del ribbon).

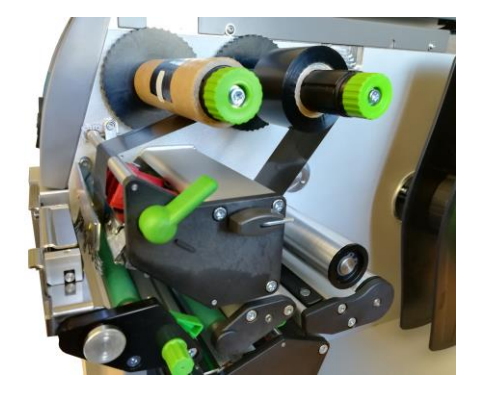

Una volta attaccato il ribbon far effettuare al mandrino di riavvolgimento qualche giro fino alla striscia di inizio dell'inchiostro e mettere in tensione il ribbon.

Effettuare la medesima operazione per la testina di stampa inferiore, prestando attenzione che il lato opaco del ribbon sia rivolto verso l'alto, andando a contatto con il nastro sul quale si andrà a stampare.

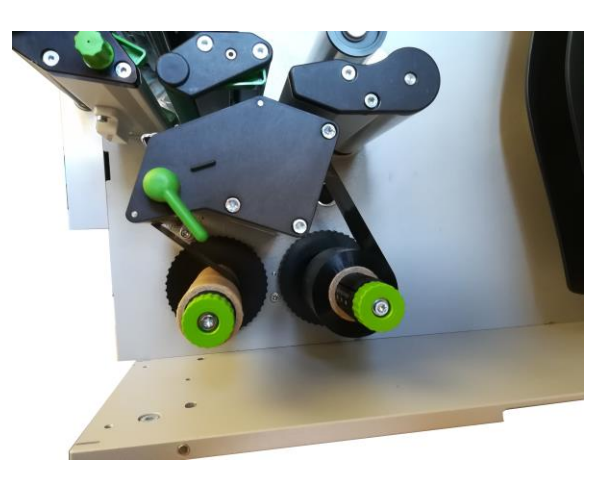

Fare riferimento al disegno seguente per il verso di montaggio dei ribbon.

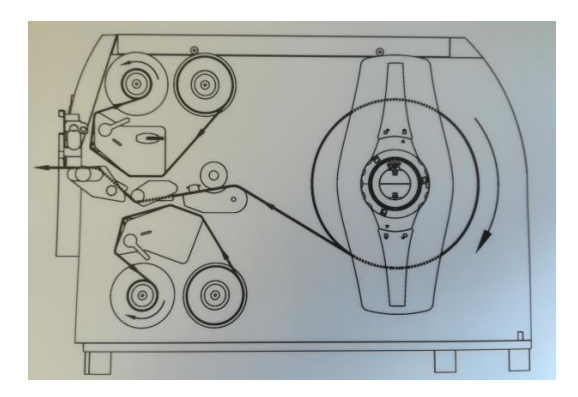

### <span id="page-12-0"></span>**UTILIZZO DEL SOFTWARE Cablabel S3 Lite**

Cliccare sul pulsante "dispositivi"

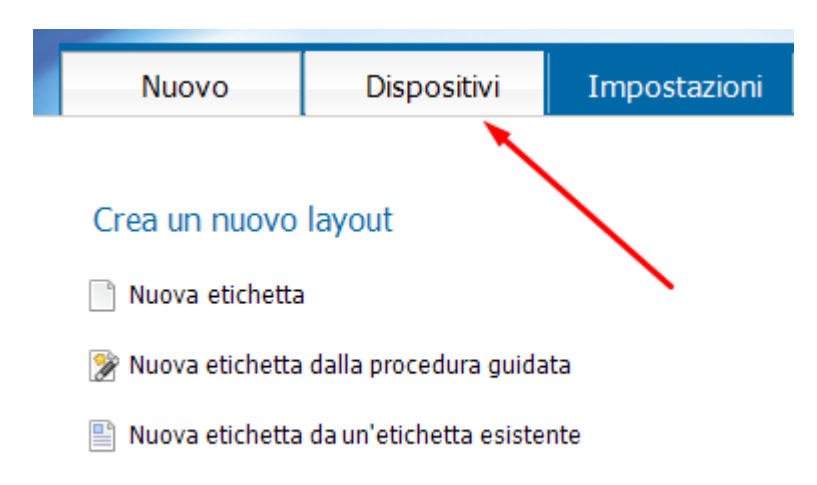

Nella lista dispositivi, selezionare la stampante "XD4T/300", cliccare "Installare dispositivo selezionato" e cliccare sul pulsante "ok".

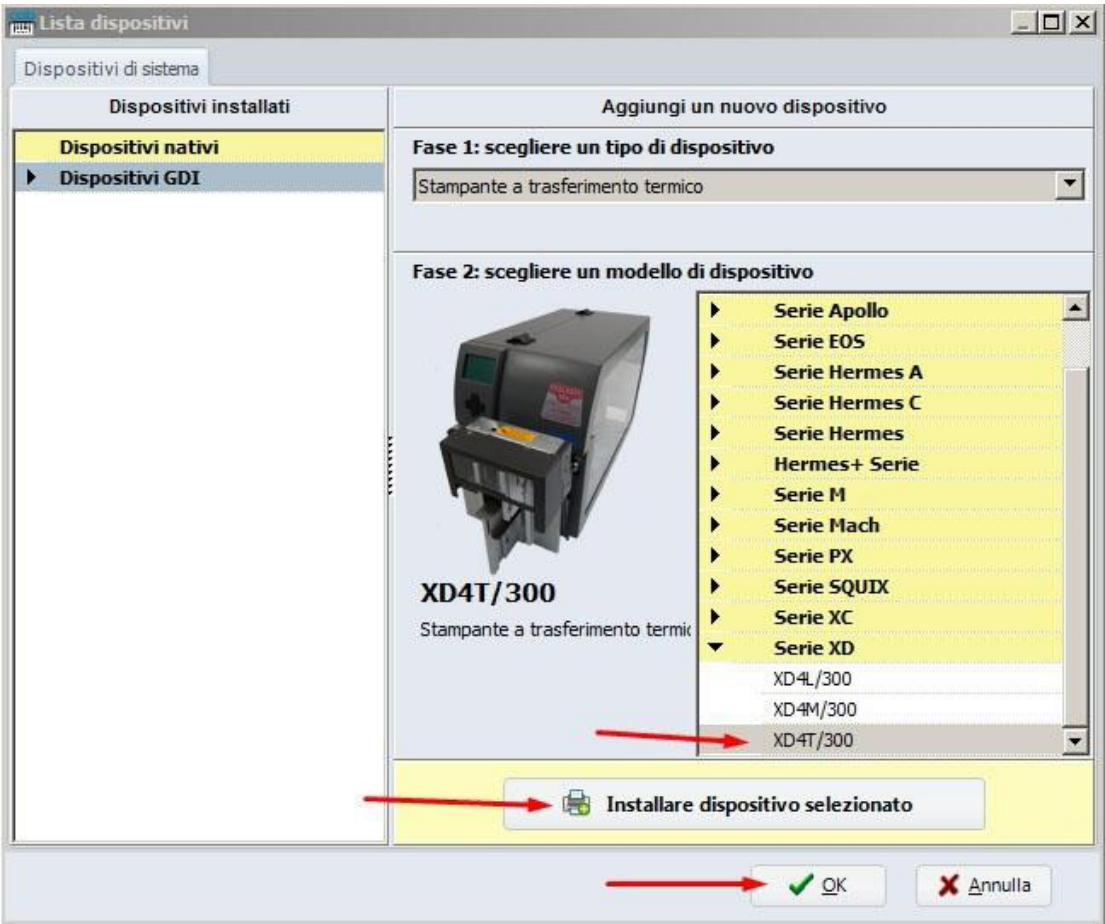

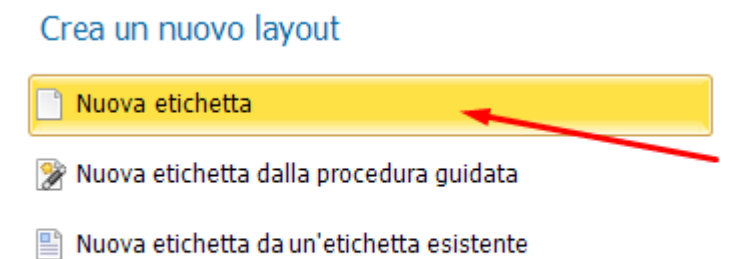

Nella schermata che appare, selezionare la casella di testo "visualizza nome" e immettere il nome del formato etichetta che si vuole creare

In "layout etichetta", impostare le dimensioni dell'etichetta

In "spaziatura", impostare il valore in mm dello spazio tra un'etichetta e l'altra.

Cliccare sul pulsante "avanti" per confermare e procedere alla creazione.

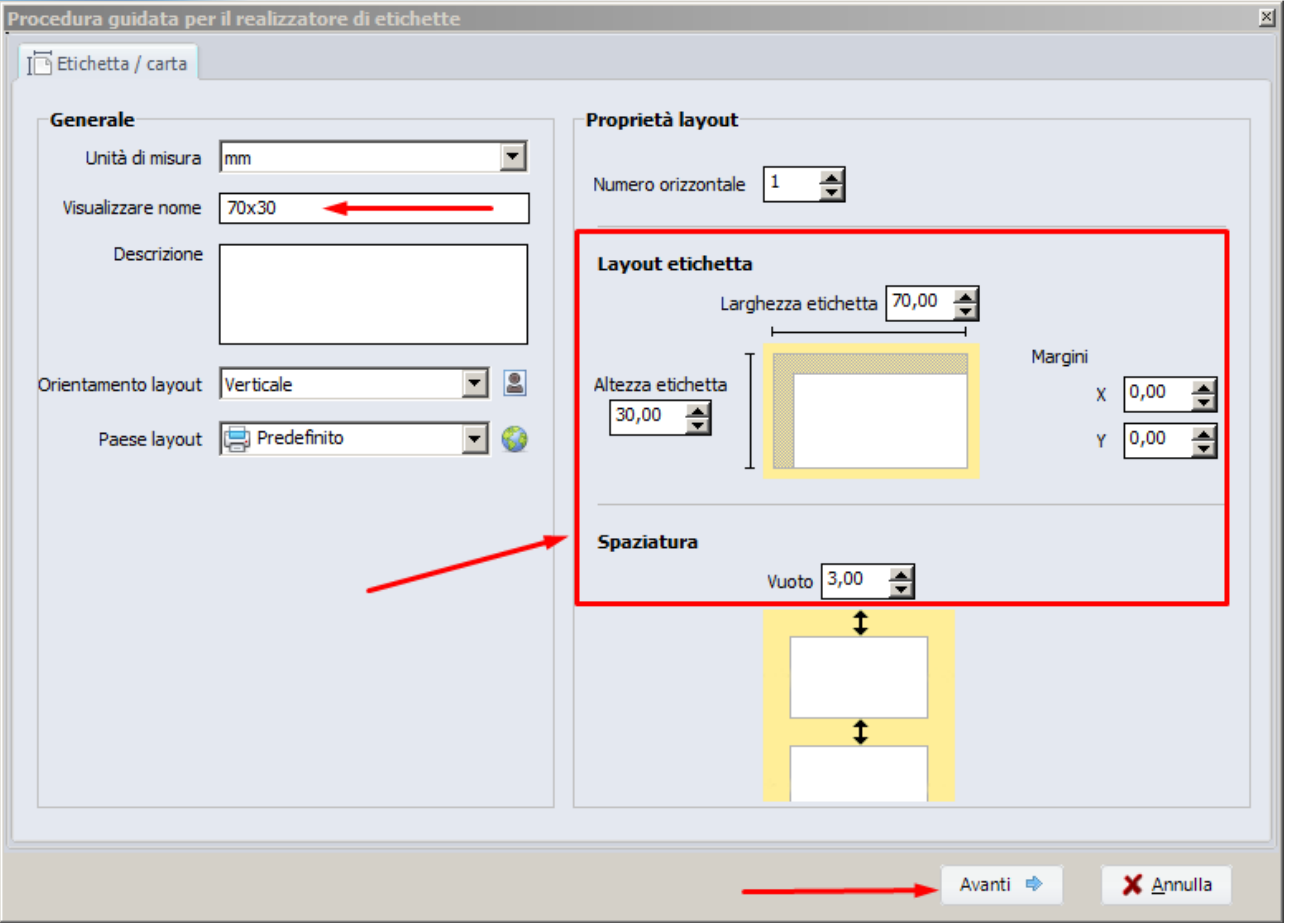

Per editare l'etichetta utilizzare gli strumenti della barra posizionata in alto mostrati di seguito.

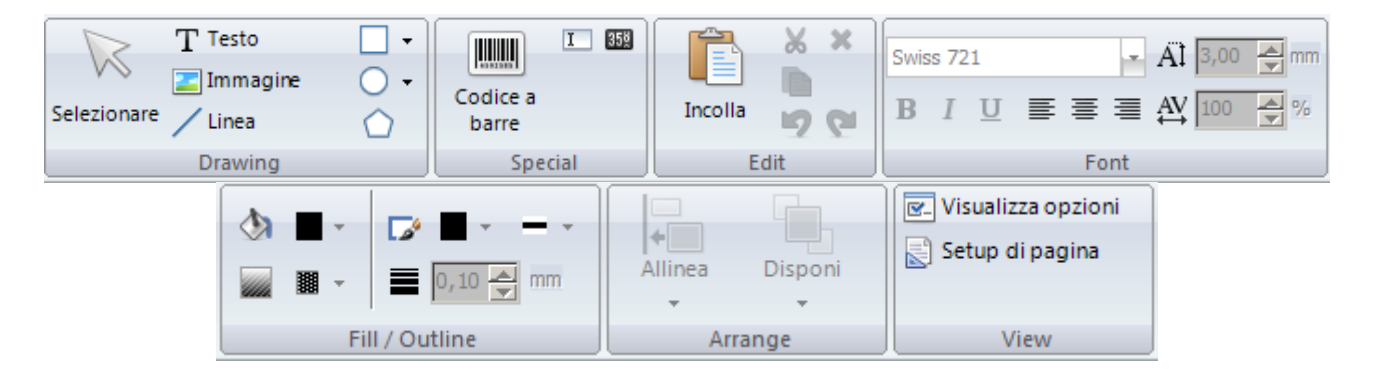

Per utilizzare uno strumento, selezionarlo cliccandoci sopra e poi cliccare al centro dell'etichetta.

Lo strumento "Testo" serve ad inserire una casella di testo all'interno dell'etichetta

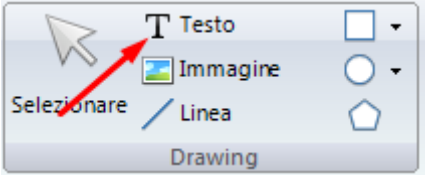

Cliccando nell'etichetta vuota dopo aver selezionato lo strumento "testo" si apre la seguente schermata

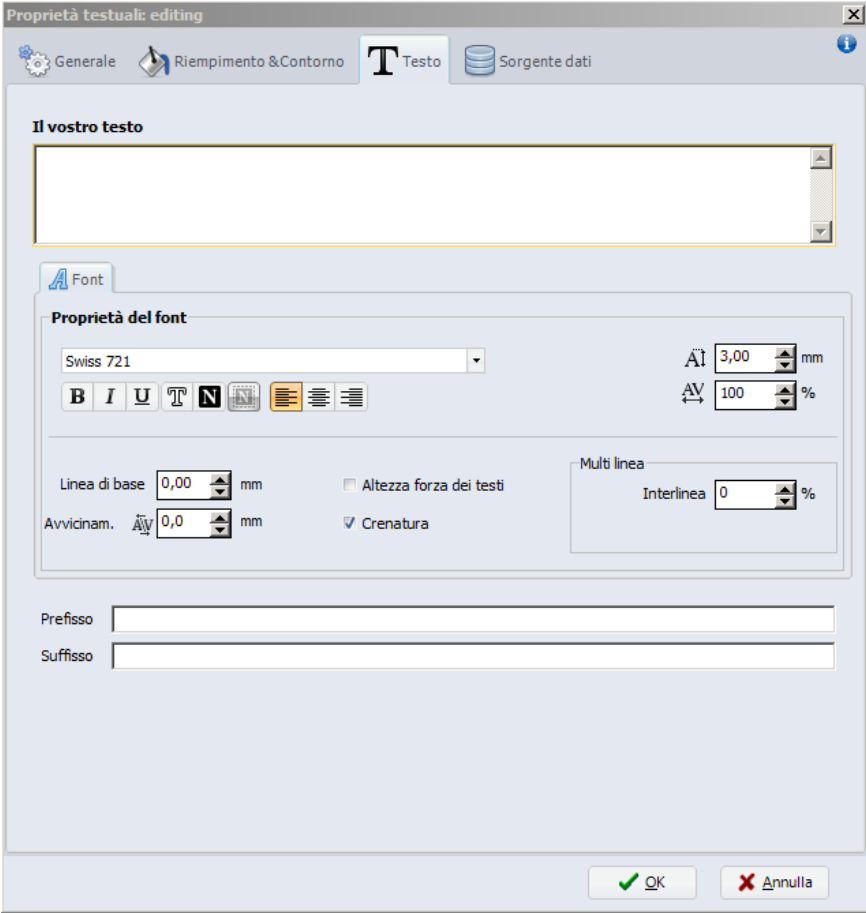

Da questa schermata è possibile inserire il testo e formattarlo utilizzando le "proprietà del font"

Cliccare sul pulsante "ok" per confermare.

Lo strumento "Codice a barre" serve per inserire i codici a barre

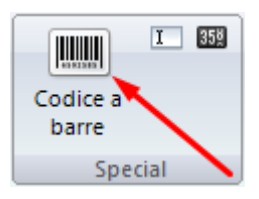

Dopo aver selezionato lo strumento "Codice a barre" cliccare nel centro etichetta, si aprirà la seguente finestra.

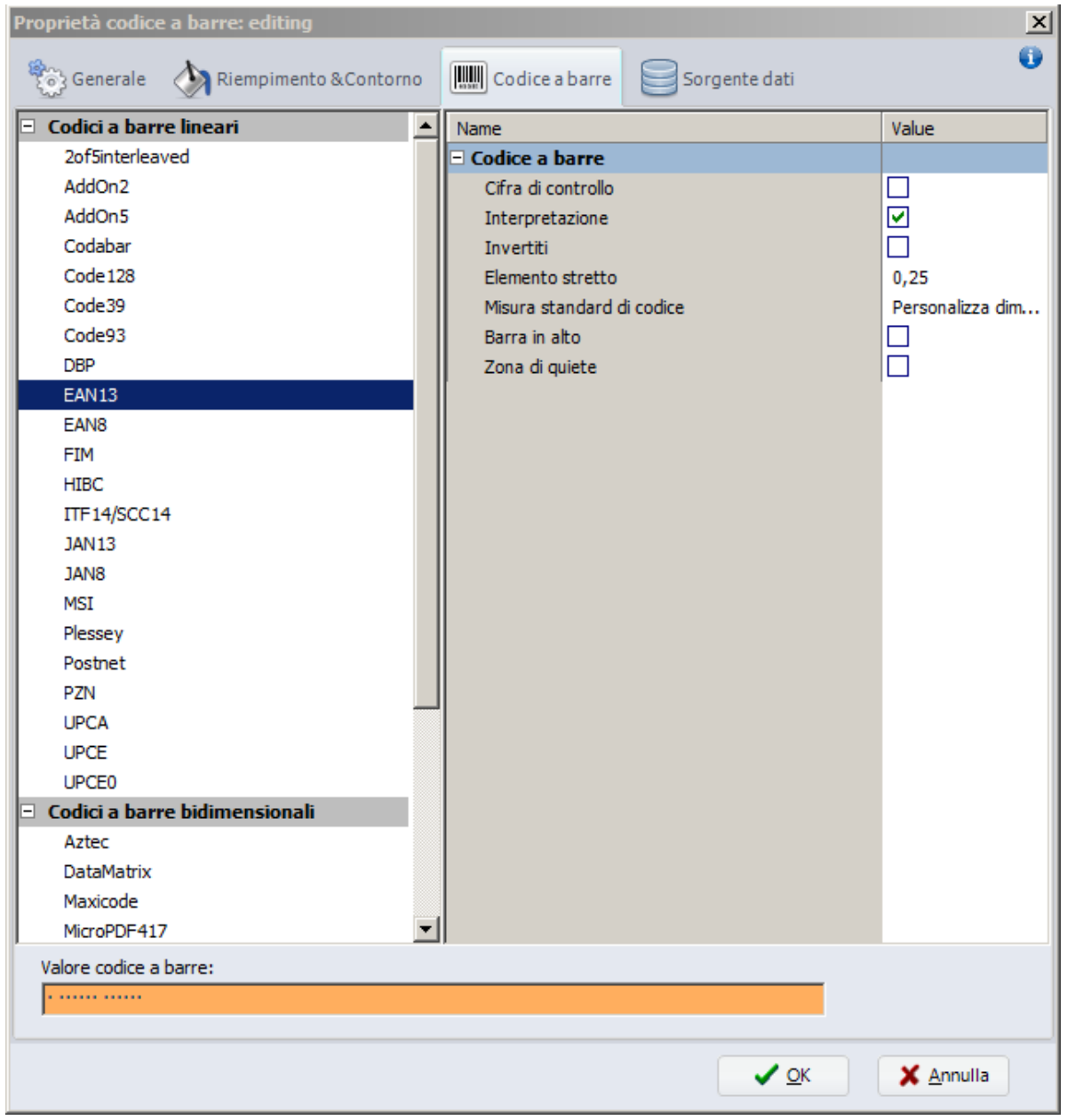

Da questa finestra si possono impostare la dimensione delle barre, dimensione dei numeri, stile, tipo di codice (EAN13, UPC, CODE39, etc.)

Lo strumento "Immagine" serve per inserire un'immagine nell'etichetta.

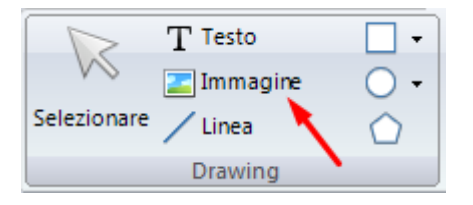

**N.B.** Per una maggiore qualità di stampa, consigliamo di inserire immagini in bianco e nero. In caso vogliate inserire immagini a colori o a scala di grigi, il risultato in fase di stampa non sarà soddisfacente. In fase di stampa esiste una apposita sezione per regolare la qualità delle immagini a colori o scala di grigi.

I seguenti strumenti evidenziati servono per inserire linee, righe, quadri, rettangoli, cerchi ed ellissi.

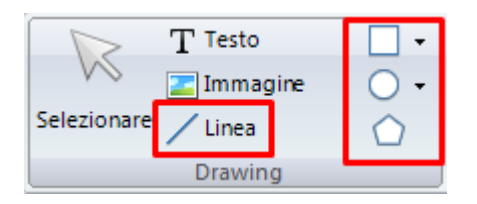

PER INSERIRE NELL'ETICHETTA I SIMBOLI DI LAVAGGIO, PER ESEMPIO:  $\widetilde{w}$   $\boxtimes \otimes \cong \widetilde{w}$   $\widetilde{w}$   $\widetilde{w}$   $\oplus \boxminus \oplus$ BISOGNA INSERIRE UNA CASELLA DI TESTO SELEZIONANDO IL TIPO DI CARATTERE, AD ESEMPIO: TEXLABEL-ISO CHE FA RIFERIMENTO ALLA "MAPPA CARATTERI TEXLABEL - ISO" ALLA SEGUENTE TABELLA (OGNI SIMBOLO CORRISPONDE A UN CARATTERE).

# **TEXLABEL - ISO**

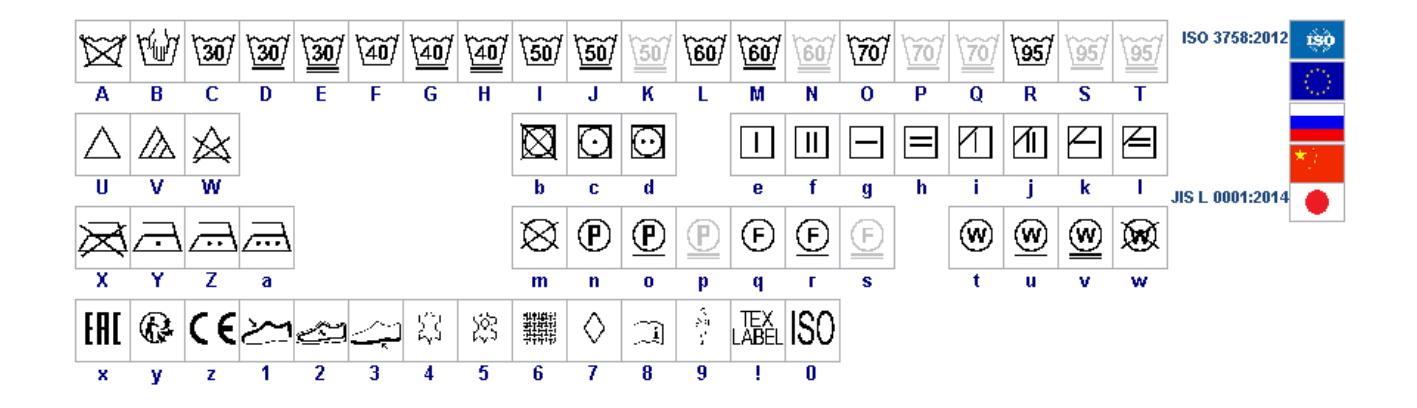

I caratteri TEXLABEL sono acquistabili anche in un secondo momento contattando TEXLABEL.

*SPA www.texlabel.eu info@texlabel.eu +39 0444 287002*

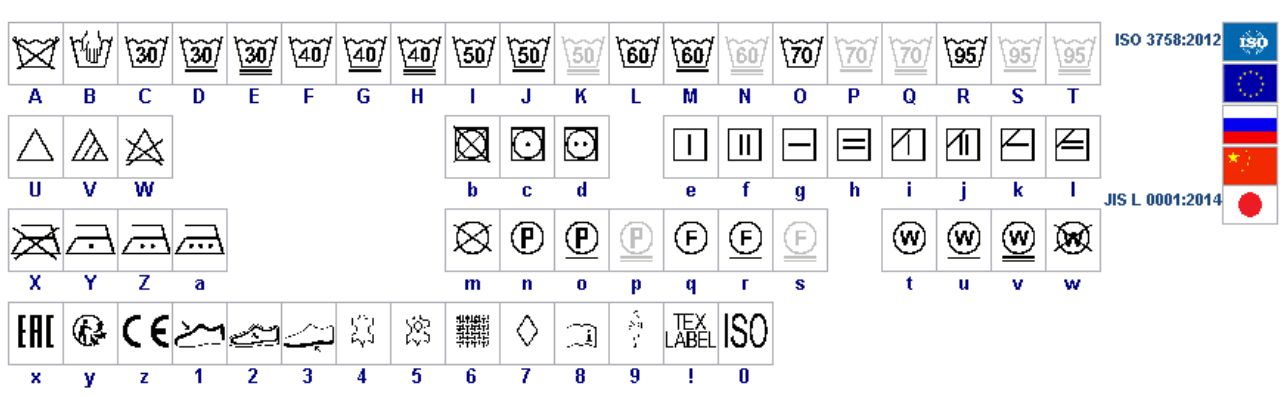

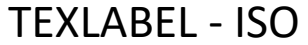

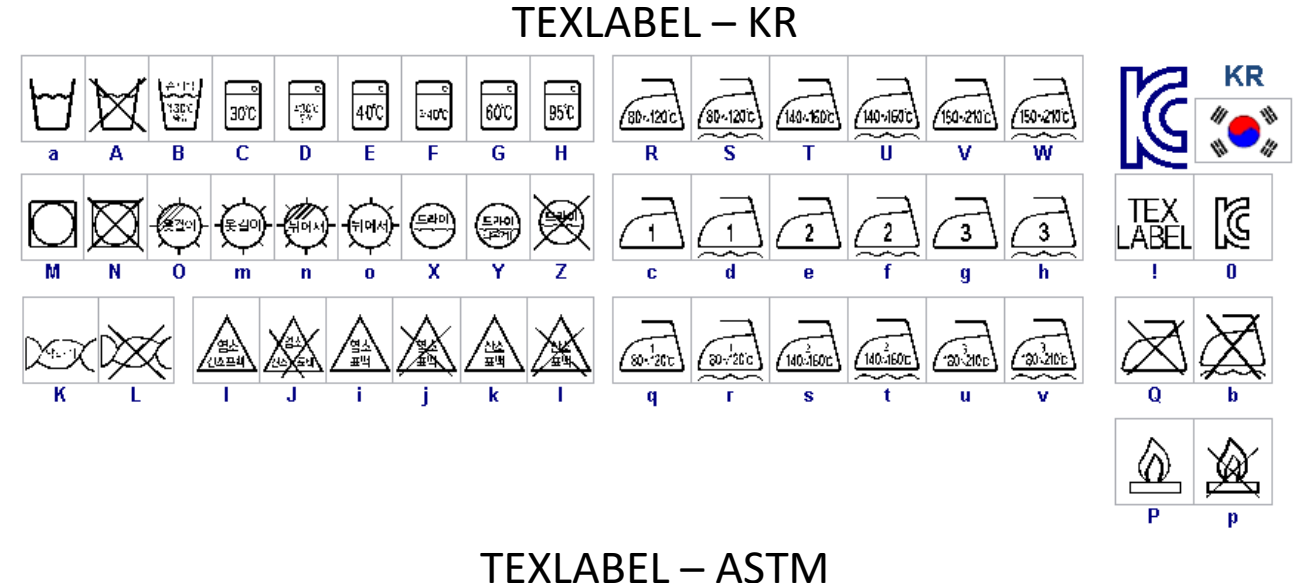

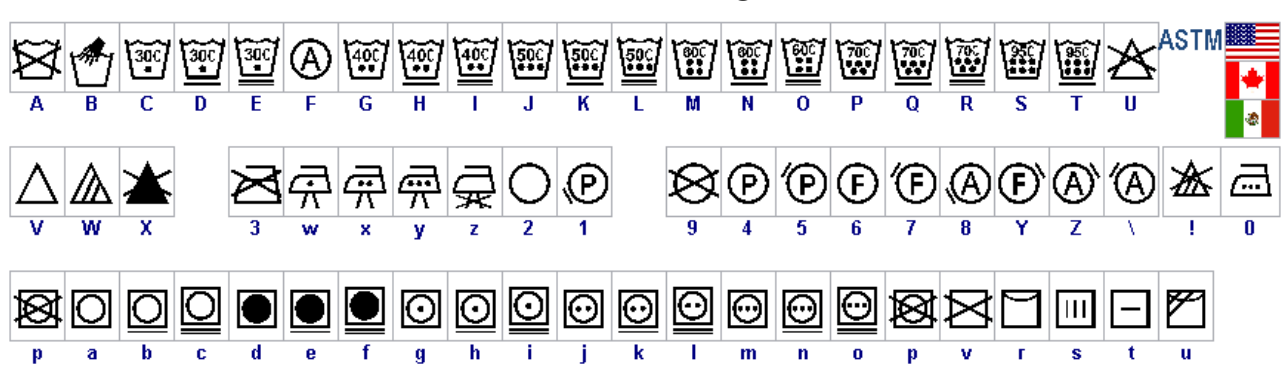

### <span id="page-19-0"></span>**MANUTENZIONE**

ATTENZIONE: PRIMA DI PROCEDERE CON QUALSIASI OPERAZIONE DI MANUTENZIONE, ASSICURARSI DI AVER SCOLLEGATO LA STAMPANTE DALLA RETE ELETTRICA.

Al fine di garantire sempre una stampa ottimale con la massima durata delle componenti meccaniche e testina di stampa, è di fondamentale importanza una pulizia della stampante e testina di stampa ad ogni cambio di ribbon.

#### **• TESTINE DI STAMPA**

Attendere circa 1 minuto dall'ultima stampa effettuata, in modo da lasciar raffreddare le testine di stampa. Utilizzando un panno di carta inumidito con alcool, pulire le testine di stampa, andando a strofinare le zone indicate dalle frecce nell'immagine, fino alla completa rimozione dei residui di stampa**.** 

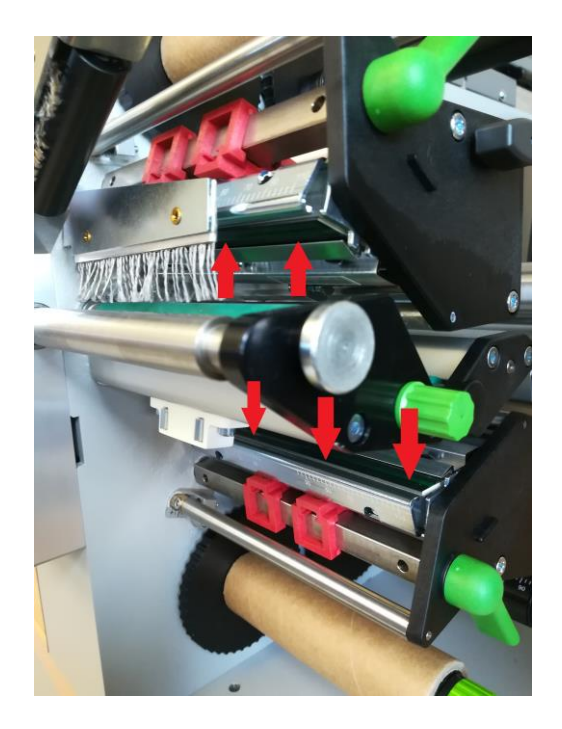

#### **• RULLI**

Ruotare i rulli (indicati in figura) e pulirli con un panno che non rilasci impurità, inumidito con alcool, fino alla completa rimozione dello sporco accumulato.

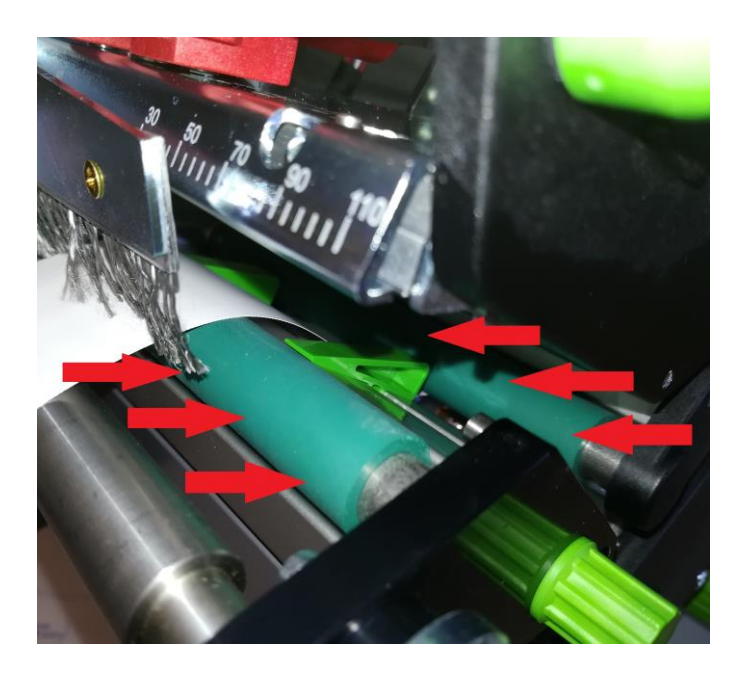

### <span id="page-20-0"></span>**ELIMINAZIONE MESSAGGI DI ERRORE**

### **FINE CARTA:**

Nastro da stampare esaurito  $\rightarrow$  Inserire materiale Errore nel percorso del nastro  $\rightarrow$  Verificare il percorso del nastro

#### **FINE NASTRO:**

Ribbon esaurito  $\rightarrow$  Inserire un nuovo ribbon Ribbon rotto a causa di temperature troppo elevate  $\rightarrow$  Annullare l'ordine di stampa.

 Modificare il livello di temperatura. Pulire la testa di stampa. Inserire il ribbon. Riavviare l'ordine di stampa.

### **TESTA ALZATA:**

Testina di stampa non bloccata  $\rightarrow$  Bloccare la testina di stampa.

### **TESTA CALDA:**

Riscaldamento eccessivo della testina di stampa  $\rightarrow$  Ridurre la temperatura di stampa. Attendere che la testina di stampa si raffreddi.

### **LA STAMPANTE NON STAMPA:**

Se una volta dato il comando di stampa, la stampante non esegue il comando e sul display rimane visualizzato il logo "La stampante sta ricevendo dati" (Vedi tabella Simboli sottostante), premere il tasto "Feed" per eseguire la stampa.

### **BLOCCO TAGLIO:**

Premere il tasto "Cancel", spegnere e riaccendere la stampante, rimuovere eventuale materiale nel quale si incastra la lama.

Se il problema persiste, chiamare il servizio clienti di **TEXLABEL**.

*SPA www.texlabel.eu info@texlabel.eu +39 0444 287002*

### **SIMBOLI**

A seconda della configurazione della stampante, nella riga di stato del display, possono comparire i simboli rappresentati nella seguente tabella. Essi consentono di constatare rapidamente lo stato della stampante.

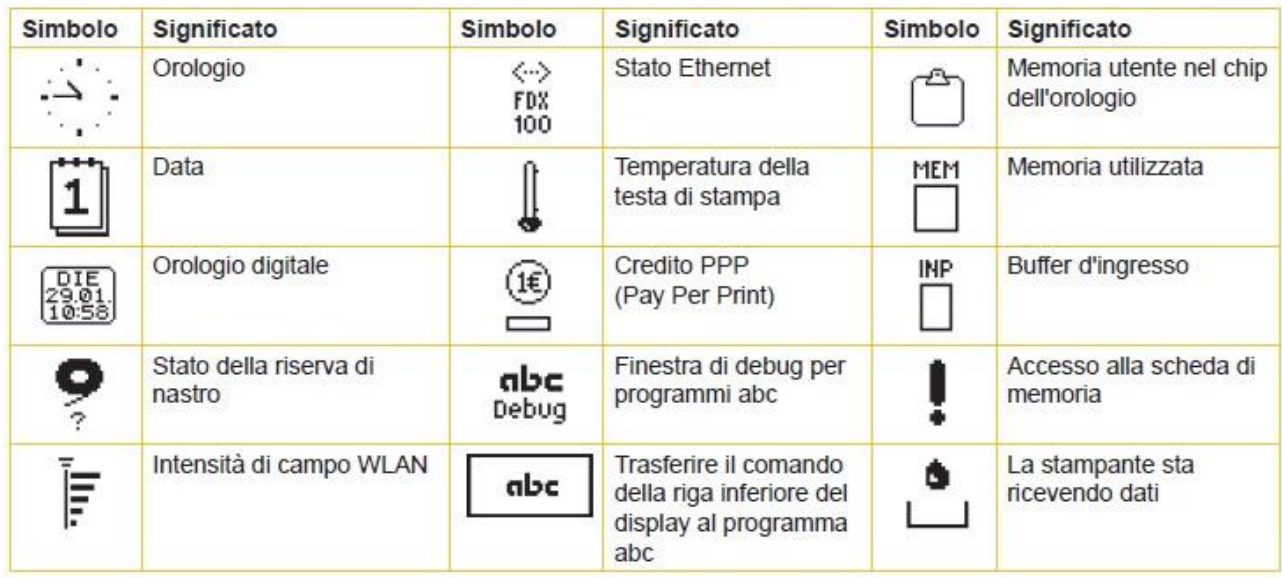

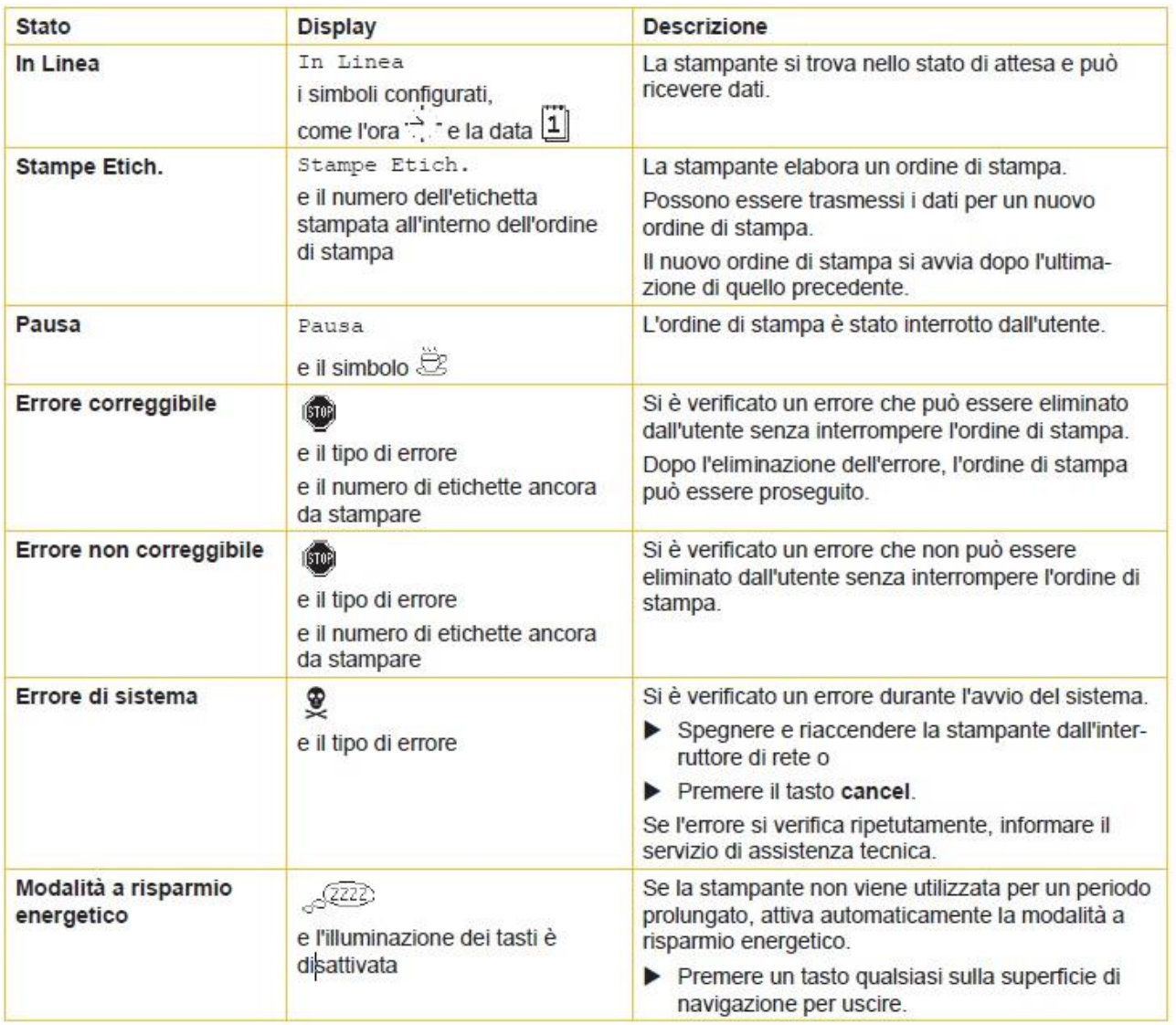

### <span id="page-22-0"></span>**PARAMETRI PER ETICHETTE ADESIVE BIANCHE O COLORATE**

Cliccando stampa si aprirà una finestra dove sarà presente un tasto chiamato " Proprietà documento". Una volta cliccato su "Proprietà documento" si apre una finestra, dove si deve impostare la dimensione delle etichette adesive nella linguetta "Impostazione pagina" nel riquadro chiamato "Pacchetto". Se i formati delle etichette sono già stati creati, basterà selezionarli dal menu a tendina. Altrimenti, bisogna cliccare sul tasto "Nuovo" ed inserire le dimensioni del formato che si vuole creare. Impostare l'orientamento di stampa selezionando "Verticale".

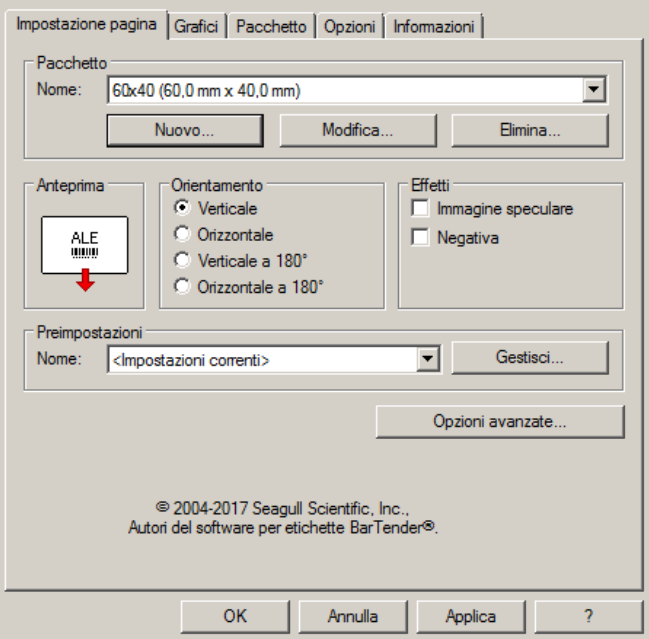

Selezionando la linguetta "Grafici" sarà possibile impostare il "Dithering", per le etichette adesive selezionare la voce "Nessuno".

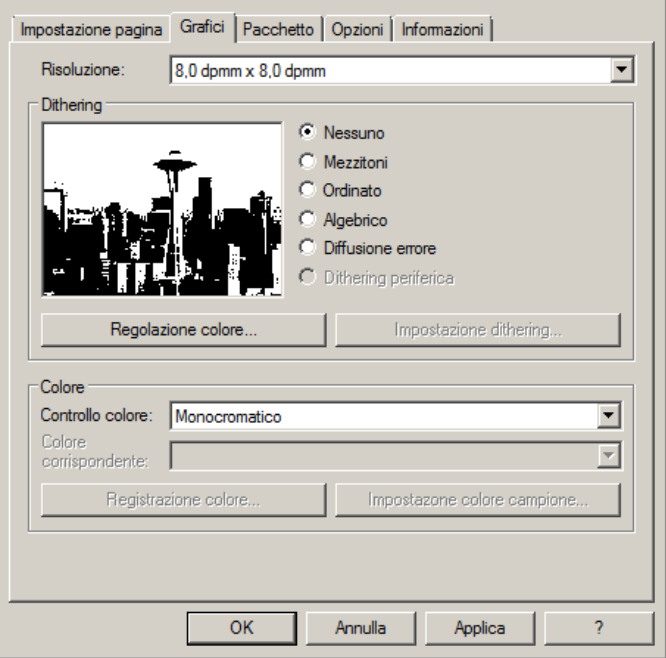

Nella figura è selezionata la linguetta "Pacchetto", dove per le etichette adesive bisogna impostare come metodo di stampa "Trasferimento termico" e come tipo di supporto

"Etichette con spazi", lo spazio dell'etichetta deve rimanere impostato sui 3.0 mm.

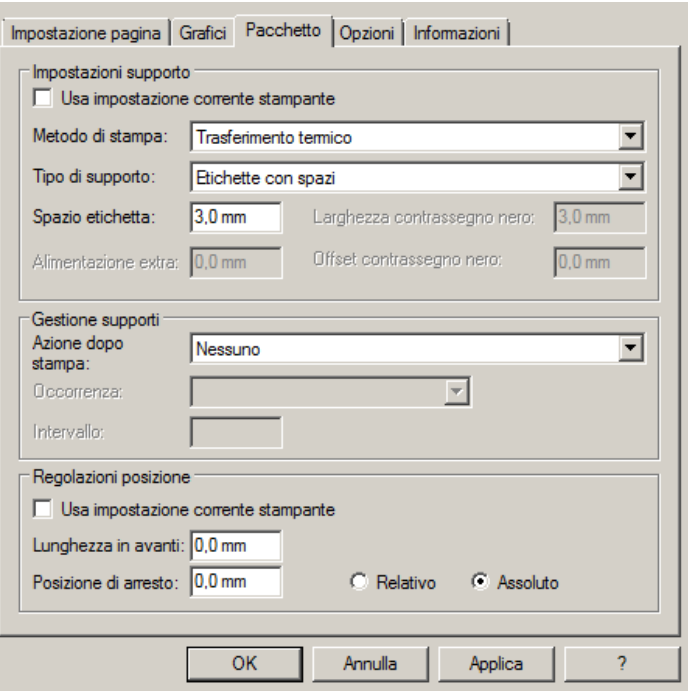

Selezionando la linguetta "Opzioni" si imposta la velocità di stampa, che per le etichette adesive è consigliabile impostare a velocità di 76.20 mm/sec.

L'intensità del livello del nero è da impostare a 6.

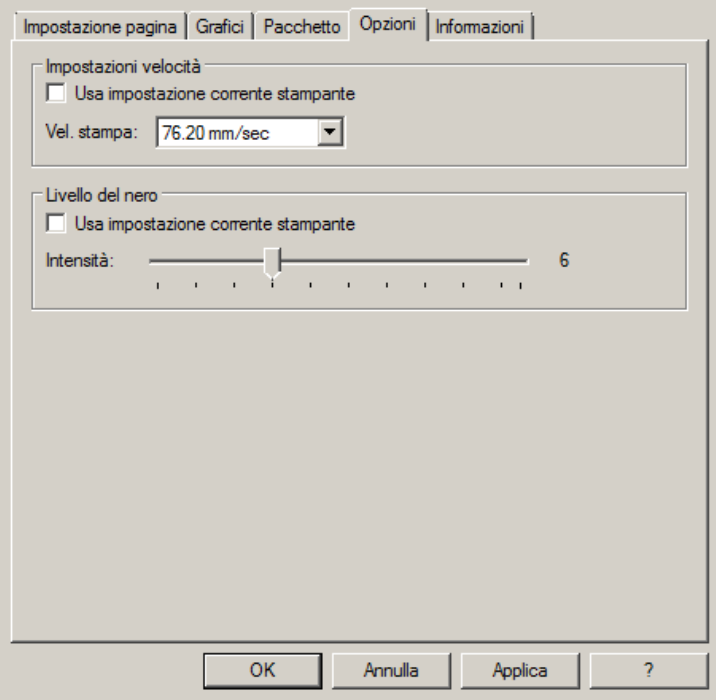

Sconsigliamo di utilizzare i parametri di default "Usa impostazione corrente stampante" ma di indicare sempre METODO: TRASFERIMENTO TERMICO (TIPO CONTINUO/ETICHETTE CON SPAZI/ETICHETTE CON SEGNI, AZIONE DOPO STAMPA NESSUNO/TAGLIO/STRAPPO).

Se dopo la stampa, l'etichetta non si allinea esattamente nel punto dello strappo, è possibile regolare il parametro Offset alimentazione: 0.0 mm aggiungendo o togliendo ("-" segno meno) 1mm o più millimetri.

### <span id="page-24-0"></span>**PARAMETRI PER ETICHETTE ADESIVE TRASPARENTI**

Per le etichette adesive trasparenti i parametri da impostare in "Impostazione pagina" e in "Grafici" sono i medesimi delle etichette adesive bianche o colorate.

Nelle impostazioni della linguetta "Pacchetto" impostare i parametri come mostrato nella figura.

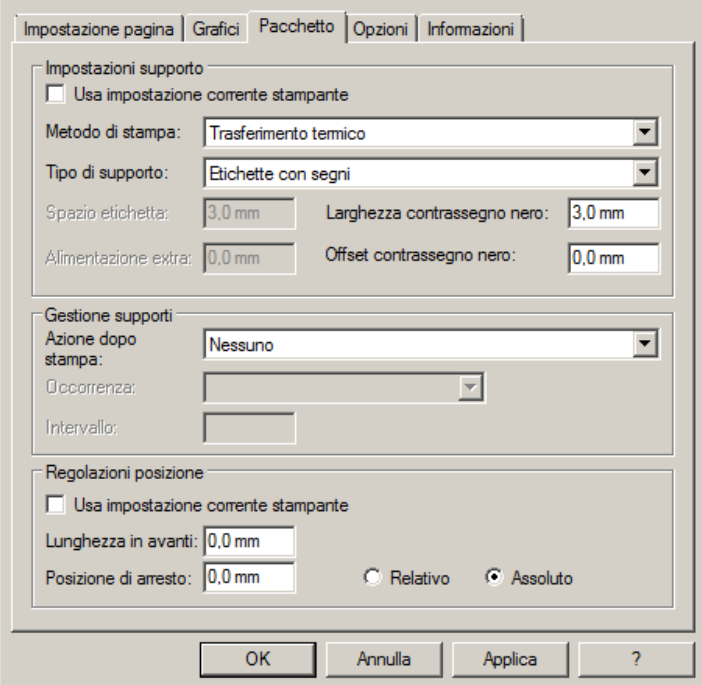

Sconsigliamo di utilizzare i parametri di default "Usa impostazione corrente stampante" ma di indicare sempre METODO: TRASFERIMENTO TERMICO (TIPO CONTINUO/ETICHETTE CON SPAZI/ETICHETTE CON SEGNI, AZIONE DOPO STAMPA NESSUNO/TAGLIO/STRAPPO).

Nelle impostazioni della linguetta "Opzioni" impostare i parametri come mostrato nella figura.

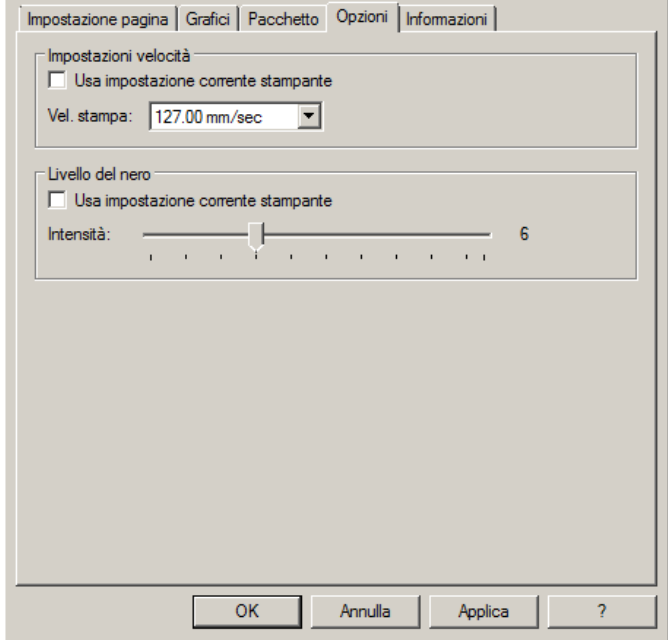

Se dopo la stampa, l'etichetta non si allinea esattamente nel punto dello strappo, è possibile regolare il

parametro Offset alimentazione: 0.0 mm aggiungendo o togliendo ("-" segno meno) 1mm o più millimetri.

<span id="page-25-0"></span>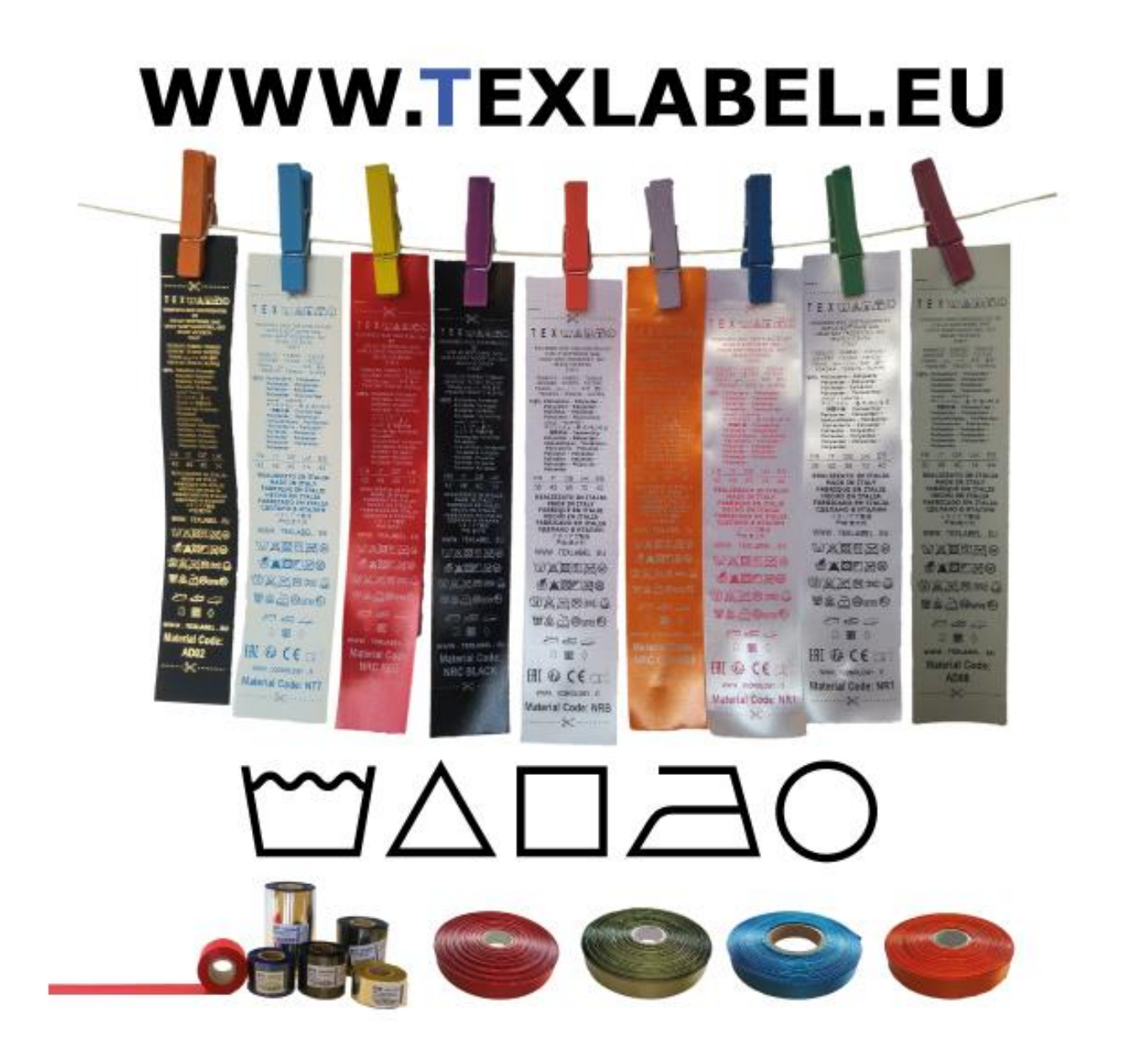

Sconsigliamo di utilizzare i parametri di default "Usa impostazione corrente stampante" ma di indicare sempre METODO: TRASFERIMENTO TERMICO (TIPO CONTINUO/ETICHETTE CON SPAZI/ETICHETTE CON SEGNI, AZIONE DOPO STAMPA NESSUNO/TAGLIO/STRAPPO).

Raccomandiamo di lasciare in bianco (non stampato) almeno i primi 12–15 millimetri della parte superiore dell'etichetta, spazio necessario per cucire l'etichetta nel capo di abbigliamento.

Raccomandiamo inoltre di impostare il parametro "Orientamento" (Verticale 180°), in modo che l'etichetta fuoriesca dalla stampante con la parte non stampata

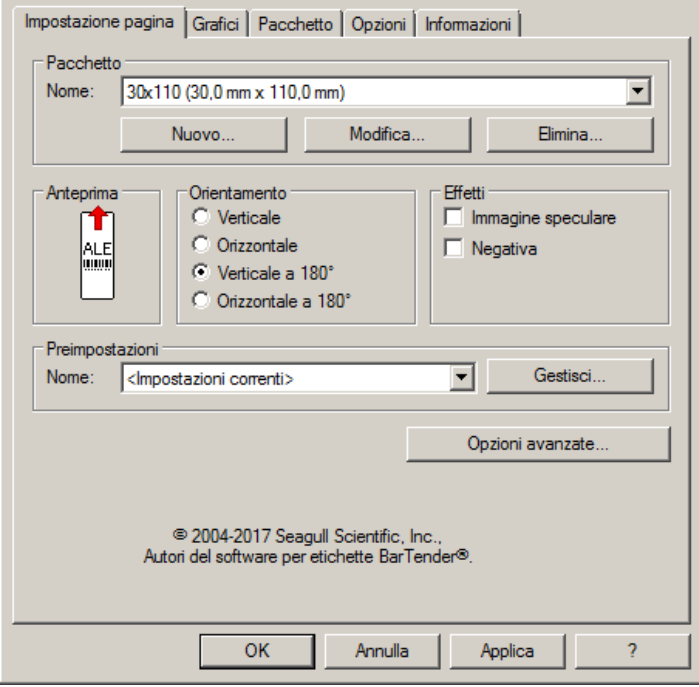

Per le etichette composizione è consigliabile impostare il "Dithering" selezionando "Diffusione errore"

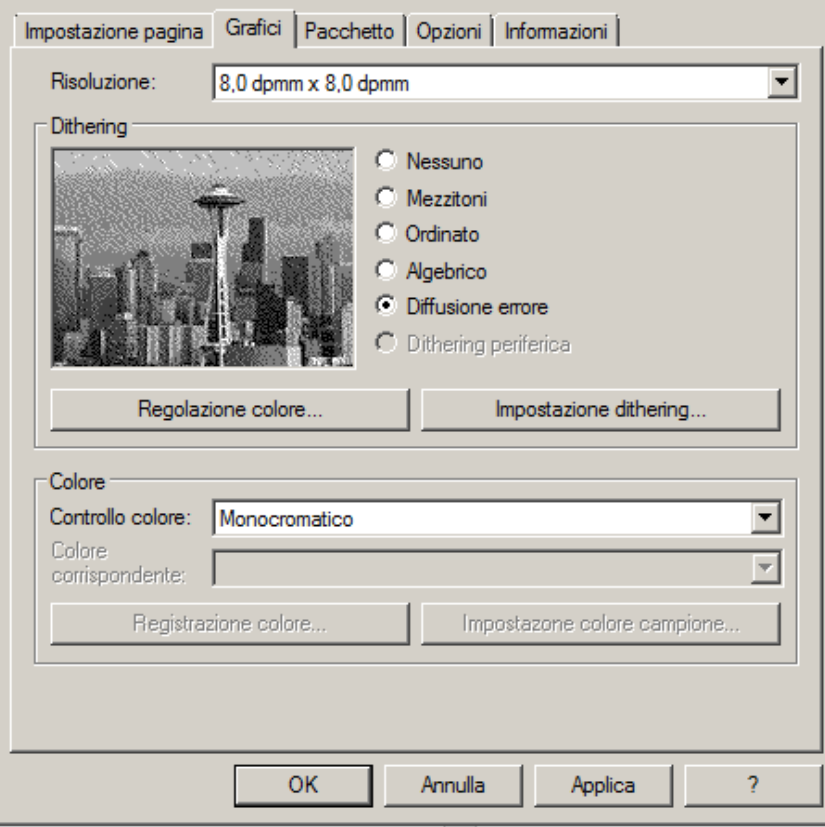

Nella linguetta "Pacchetto" impostare come metodo di stampa "Trasferimento termico" e come "Tipo di Supporto" impostare "Continuo". Come "Azione dopo stampa" selezionare dal menu a tendina "Nessuno".

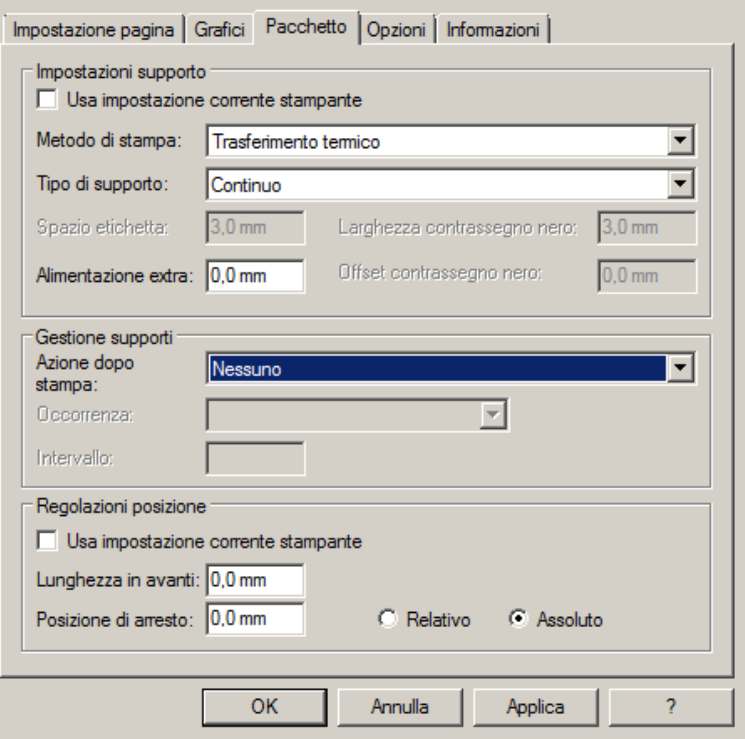

Se la stampante è dotata di taglierina e la si vuole utilizzare, impostare come azione dopo stampa "taglia", occorrenza "dopo ogni etichetta", togliere la spunta da "usa impostazione corrente stampante" e cliccare su "Relativo".

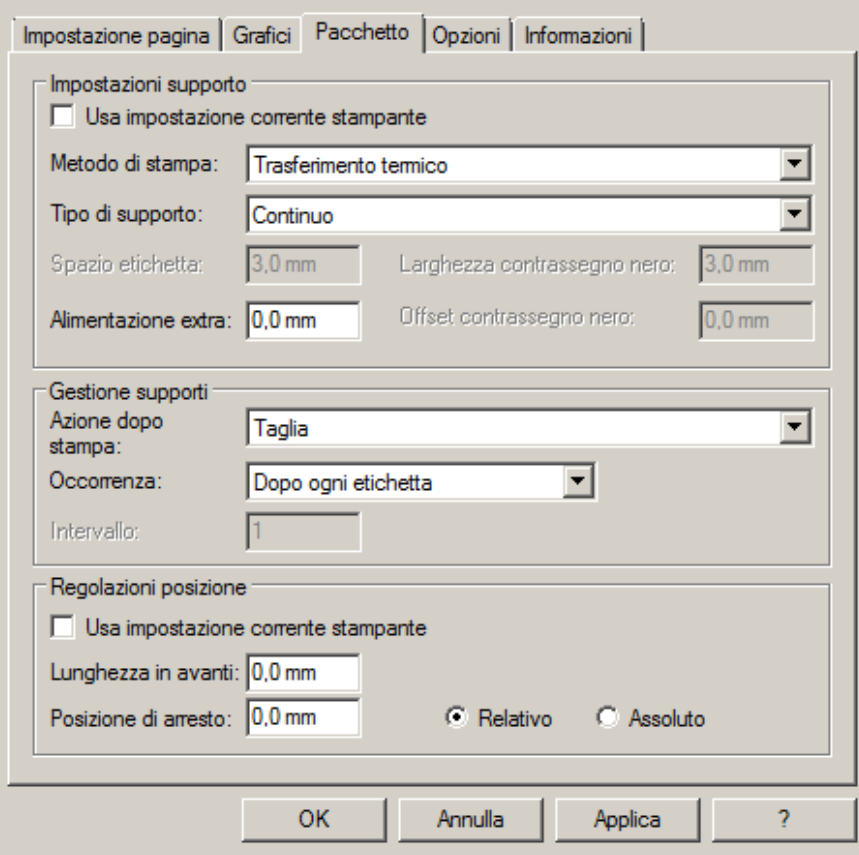

Per le etichette composizione consigliamo di impostare nella linguetta "Opzioni" come velocità di stampa 50.80 mm/sec, mentre il valore da impostare per l'intensità del livello del nero varia a seconda del materiale che viene utilizzato come supporto di stampa.

Nell'ultima pagina è presente uno specchietto dove sono indicati i valori dell'intensità da impostare a seconda del materiale sui cui si stampa.

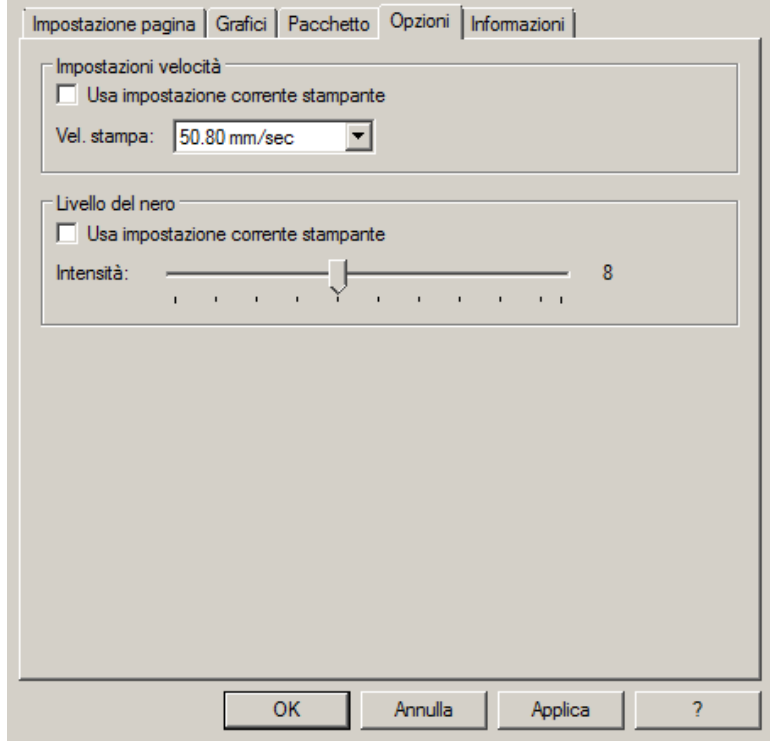

In generale, maggiore è la Velocità di stampa, minore è la qualità (definizione) di stampa. Intensità è la temperatura con la quale la testina trasferisce termicamente l'inchiostro (si chiama anche Ribbon, foil, film) sul nastro da stampare. Maggiore è l'intensità e più marcata è la stampa.

Sono disponibili presso TEXLABEL: Ribbon in cera, cera/resina e resina con una vasta scelta di misure e colori a seconda delle vostre esigenze, in pronta consegna e senza minimo d'ordine.

N.B. Troppa intensità porta a 3 effetti sgraditi: l'inchiostro può sbavare, l'etichetta può incollarsi al ribbon anziché fuoriuscire dalla stampante, e la testina di stampa si usura più in fretta. Minore è l'intensità e più sbiadite vengono le scritte.

Bisogna trovare la giusta intensità in funzione del risultato che si vuole ottenere (scritte grandi, piccole,

disegni, loghi, forme geometriche, etc.).

Consigliamo di provare a stampare con bassa intensità e poi aumentarla fino a quando non si ottiene un risultato soddisfacente (etichetta stampata con buona nitidezza, senza problemi di sbavature o incollamento)

In questa pagina<http://www.texlabel.eu/wp/ribbons-labels-it/> si trovano quattro tipologie di nastro (Nastri Raso, Nastri Poliestere, Nastri Nylon/Poliammide, Nastri Poliuretano) in ogni sezione è possibile vedere alcuni esempi di etichette composizione da noi stampate; in basso a ciascuna etichetta si può leggere il codice del nastro.

## Contattare **TEXLABEL** per **CAMPIONARIO COMPLETO**.

**Un esempio di una stampa di qualità`:**

**Nastro: NNS**

Indicativamente, il nylon (poliammide) va stampato a temperatura bassa (0 – 5), mentre il raso e il poliestere richiedono temperature più elevate  $(7 - 13)$ .

La stampante SPA è già predisposta per la stampa automatica di etichette tramite il software TEXLABEL e il gestionale DUEMILA MODA

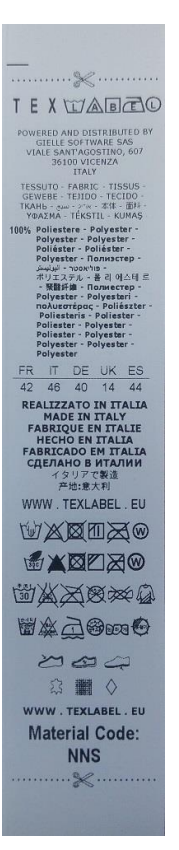

Per qualsiasi ulteriore informazione o assistenza, contattare il servizio clienti **TEXLABEL** 

[www.texlabel.eu](http://www.texlabel.eu/) [info@texlabel.eu](mailto:info@texlabel.eu)

*SPA www.texlabel.eu info@texlabel.eu +39 0444 287002*